# MANUAL A DE USO **TO PÚBLICO EN**

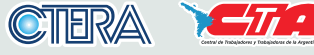

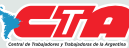

UTE

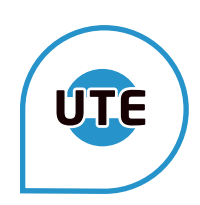

## **ACCESO**

### **INGRESO AL SISTEMA**

Podés ingresar a través de la página del Ministerio de Educación, donde vas a encontrar acceso al sistema de acto público en línea.

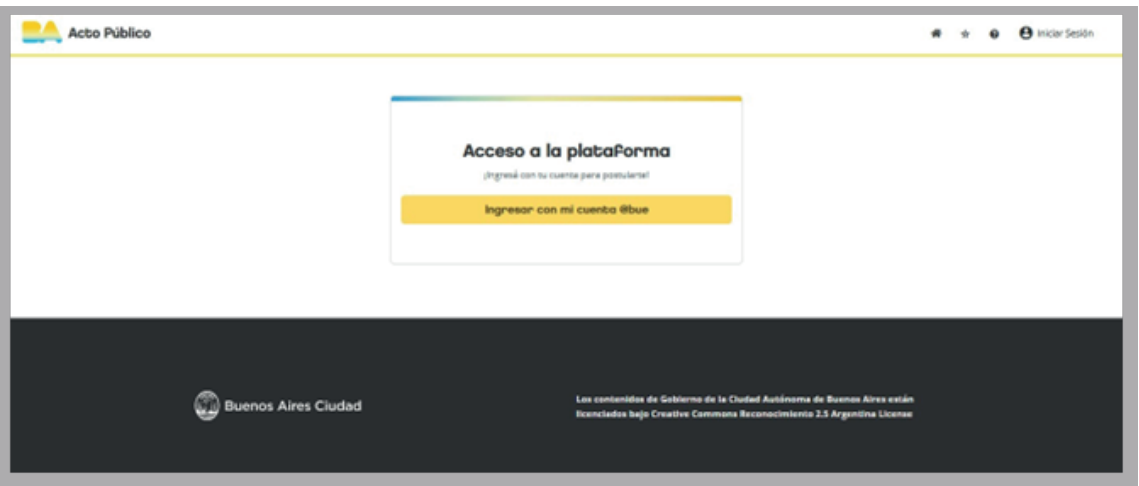

#### **CUENTA @BUE**

Para crear tu cuenta "@bue" o actualizar tu contraseña podrás hacerlo desde acá: **https://www.buenosaires.gob.ar/clasificacion-docente/cuenta-bueeduar**

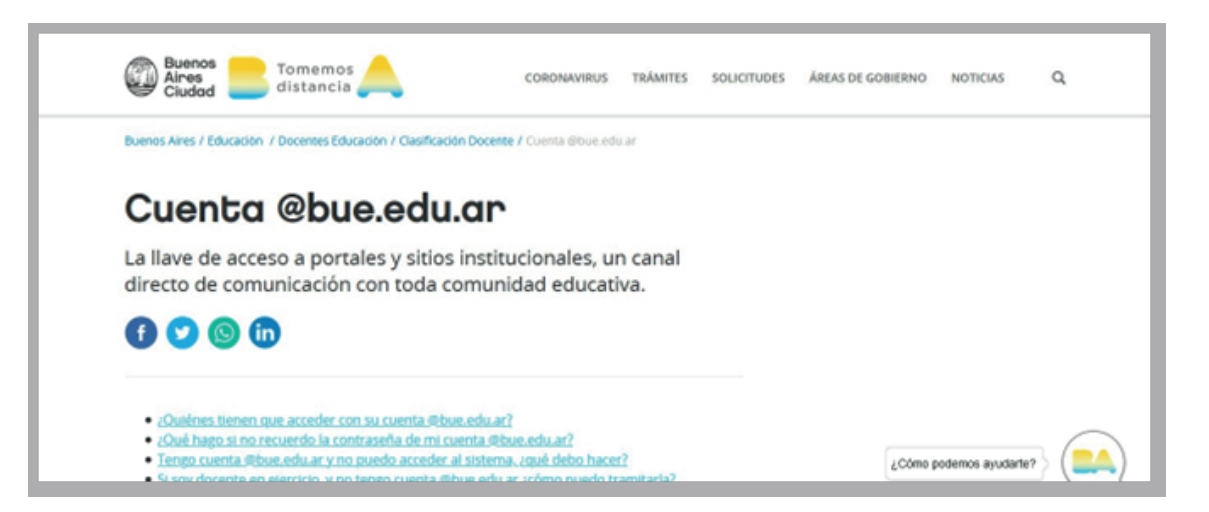

Al acceder, encontrarás 5 ejes principales: «Ver publicaciones», «Participaciones», «Mis preferencias», «Aperturas» y «Remanentes».

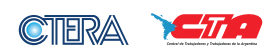

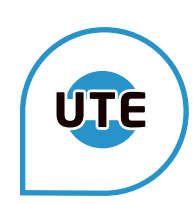

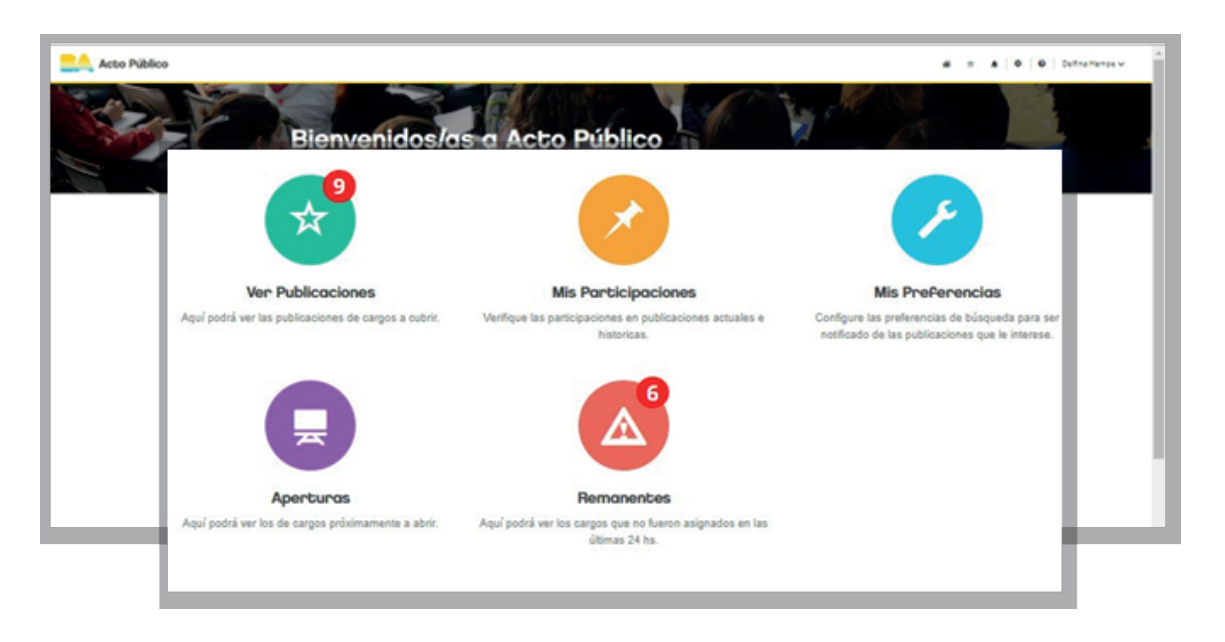

## **VER PUBLICACIONES**

Desde acá podrás ver la totalidad de vacantes ofrecidas que se mostrarán en forma de «cuadros» donde a primera vista tendrás información general de la vacante como, por ejemplo, «Nombre del cargo» y datos generales.

Tené en cuenta que siempre podrás ver las vacantes publicadas de todas las áreas, pero solo podrás postularte en los actos públicos de aquellas vacantes en las que estés inscripto/a en los listados.

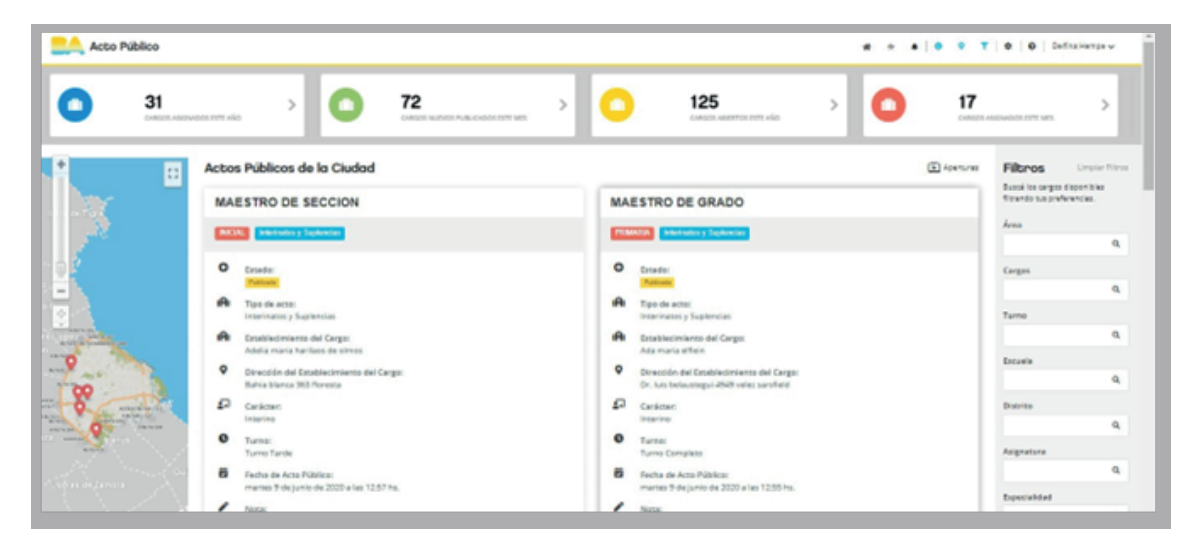

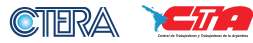

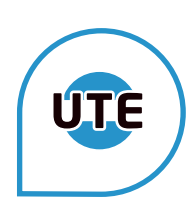

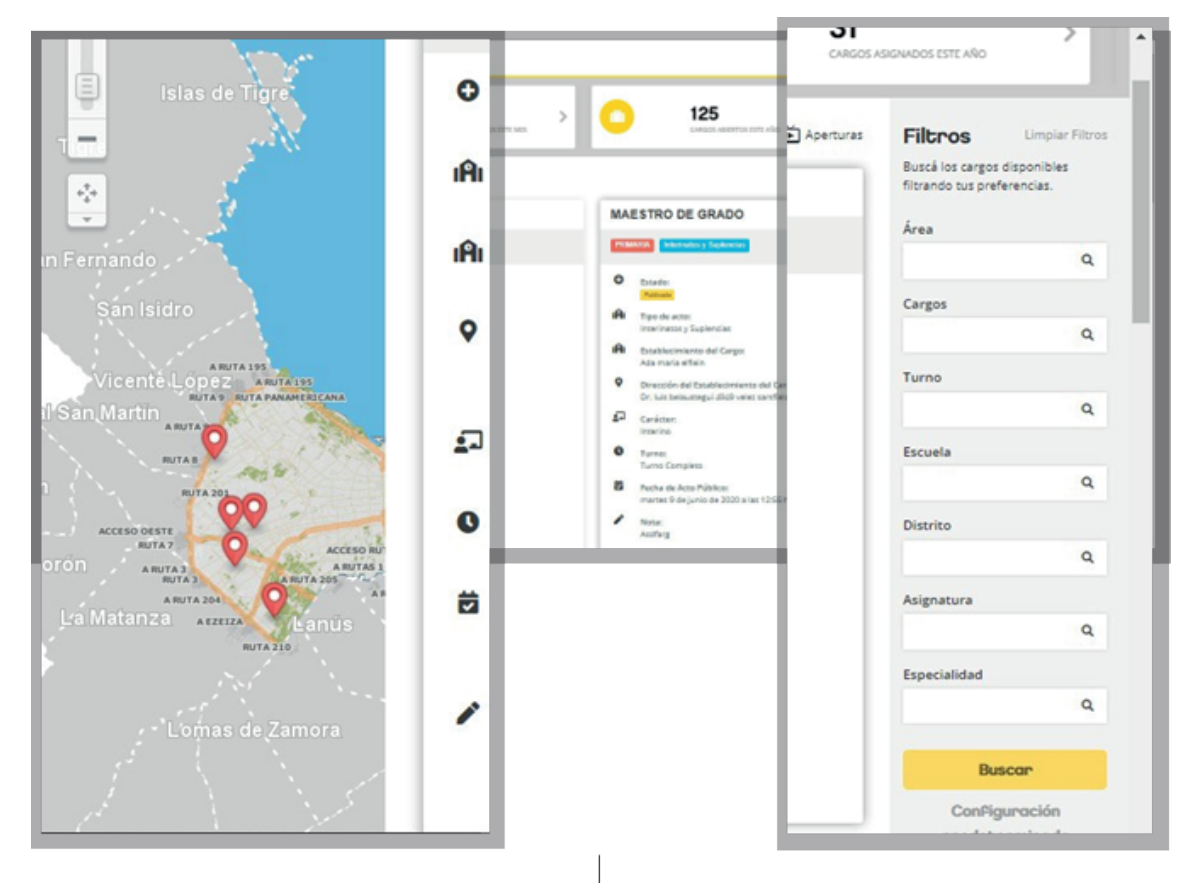

Sobre el margen izquierdo observarás un mapa con la ubicación geográfica de las vacantes publicadas y de tu interés.

Sobre el margen derecho encontrarás un menú de «Filtros». Desde ahí, podrás establecer los parámetros para las vacantes de tu interés y seleccionar área, cargo, turno, etc.

Sobre el margen superior derecho encontrarás accesos directos a las herramientas principales del sistema:

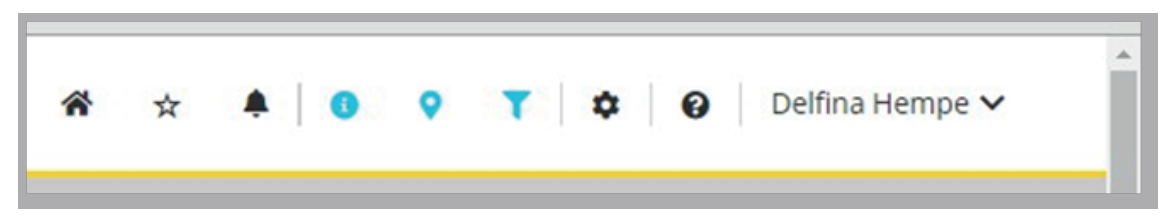

**CASA:** Volver a inicio. **ESTRELLA:** Ver publicaciones. **CAMPANA:** Notificaciones en general. **TUERCA:** Configuración, preferencias. **SIGNO DE INTERROGACIÓN:** Videos explicativos y manuales del sistema. **INICIAR SESIÓN:** Si tu ingreso fue realizado correctamente, podrás observar tu nombre y apellido junto con los accesos directos a los ejes principales.

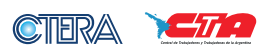

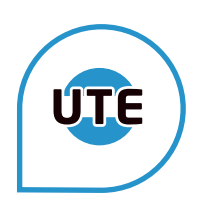

## **MIS PARTICIPACIONES**

Desde acá tendrás acceso al historial de todas tus participaciones a través del sistema de acto público en línea, es decir, desde tu primer ingreso al sistema. Cada participación se visualizará como «tarjetas» con el detalle del resultado de esa participación.

En caso de haber sido seleccionado/a para una vacante, desde el botón «Comprobante» podrás descargar el comprobante de tu selección.

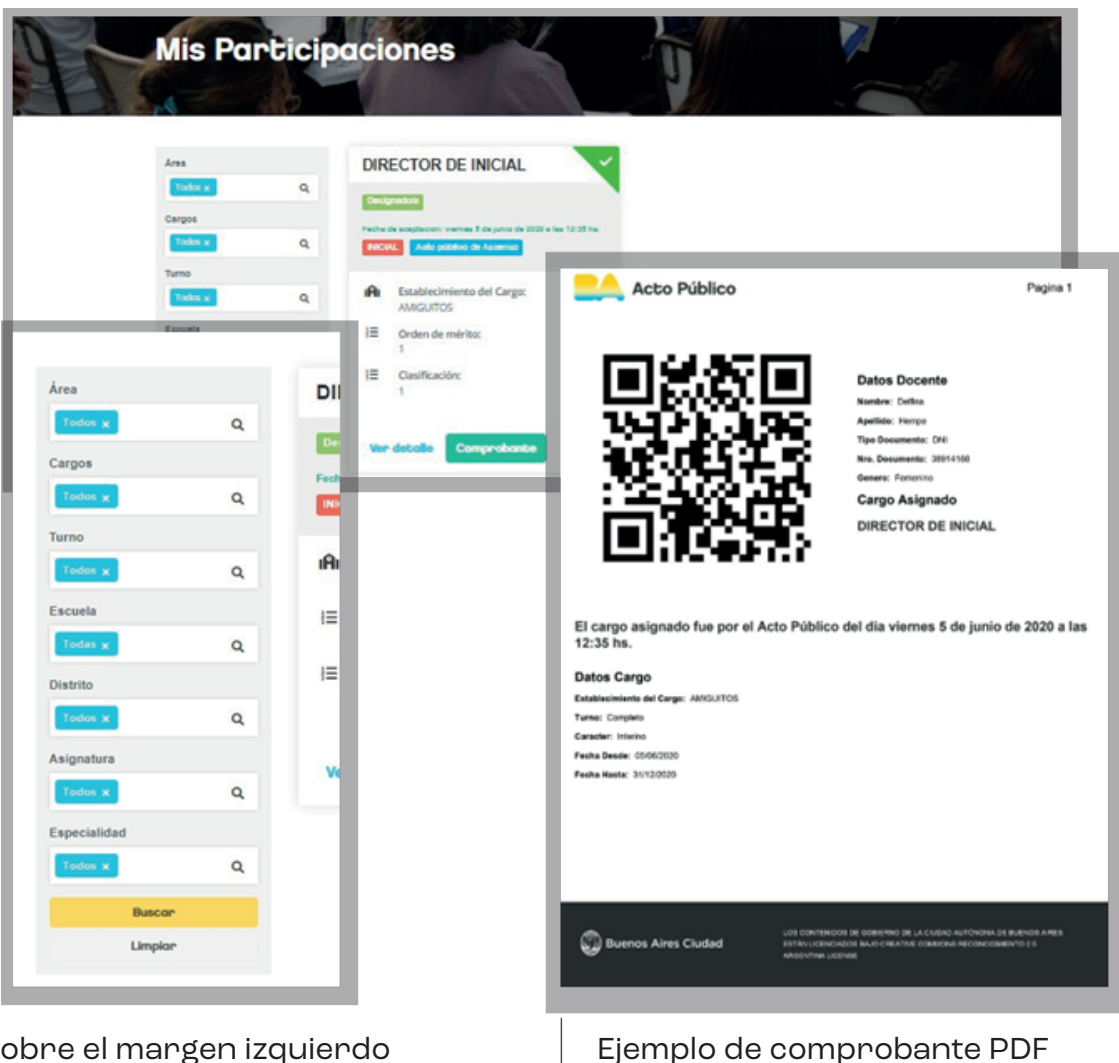

Sobre el margen izquierdo encontrarás un menú con «Filtro» para poder seleccionar las participaciones que deseás ver.

## **MIS PREFERENCIAS**

Desde este menú podrás editar tu perfil para la búsqueda de vacantes de tu preferencia. Podrás seleccionar los campos de filtro de vacantes de tu interés y configurar el modo en que deseás ser notificado/a. Una vez finalizada tu selección, desde el botón «Guardar» quedará fijado y podrá ser modificado cuando quieras.

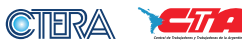

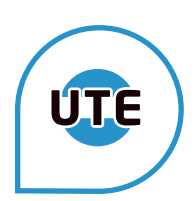

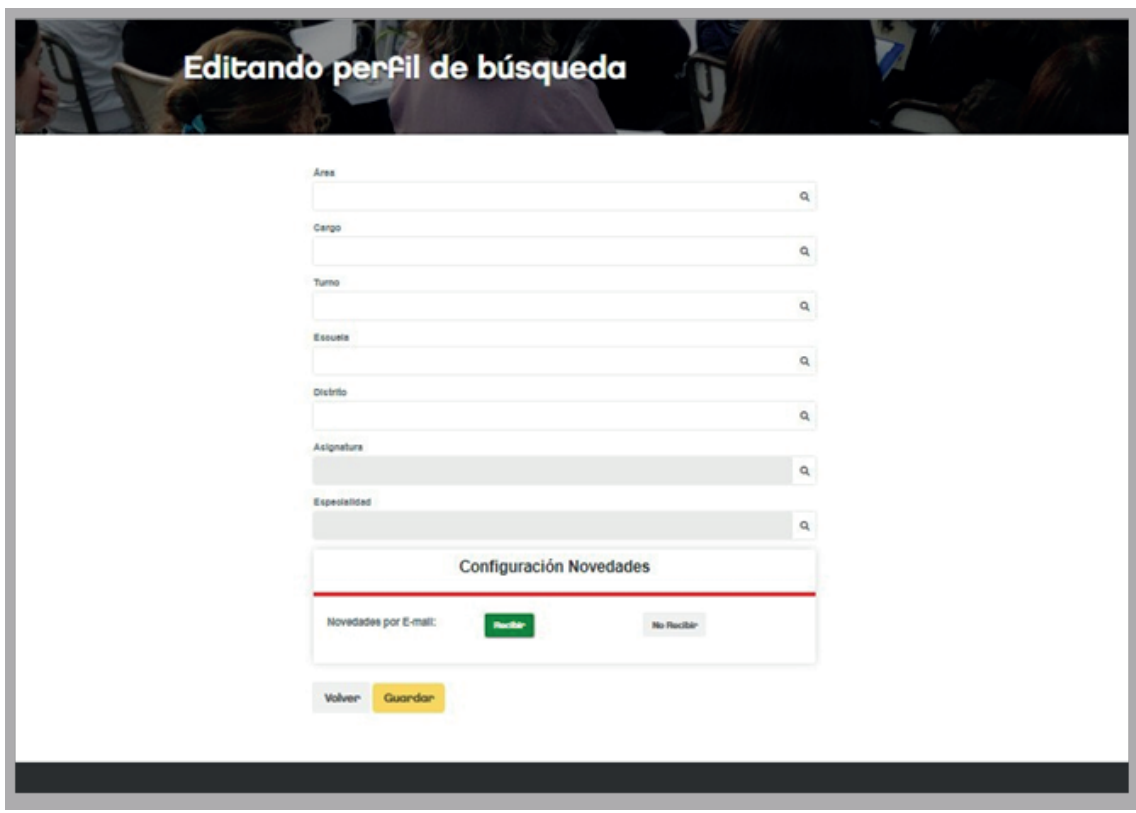

## **APERTURAS**

Desde acá podrás ver en tiempo real el estado de cada acto público. Tendrás acceso a información fundamental como, por ejemplo:

«Reloj» indica el tiempo restante para realizar postulaciones.

«Fecha y horario de acto público» Fecha límite calendario para postularte.

Sobre la derecha, verás el detalle de cantidad de establecimientos sobre el mismo cargo.

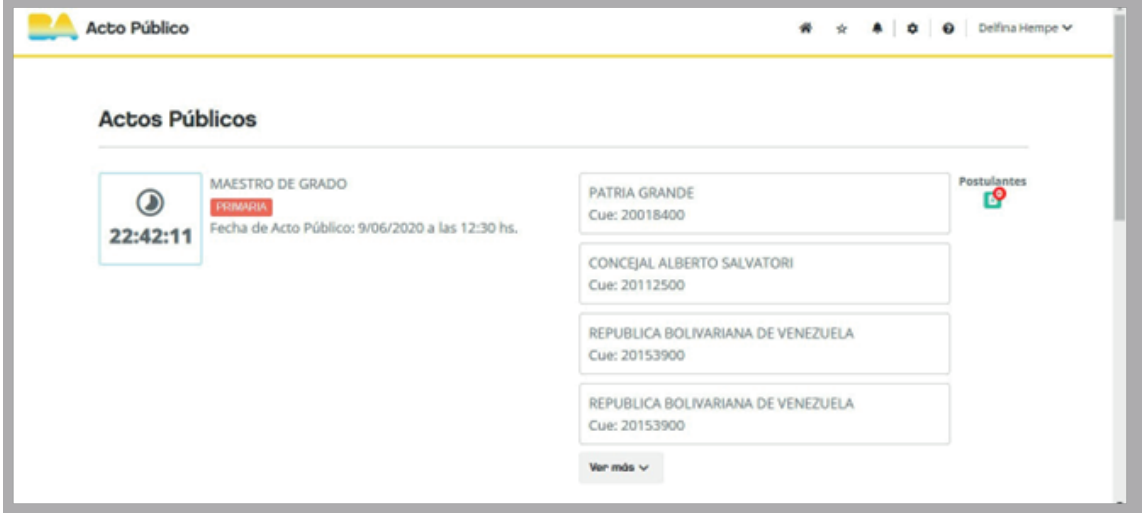

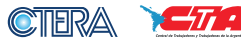

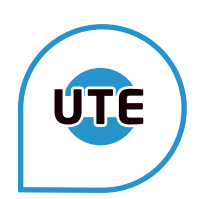

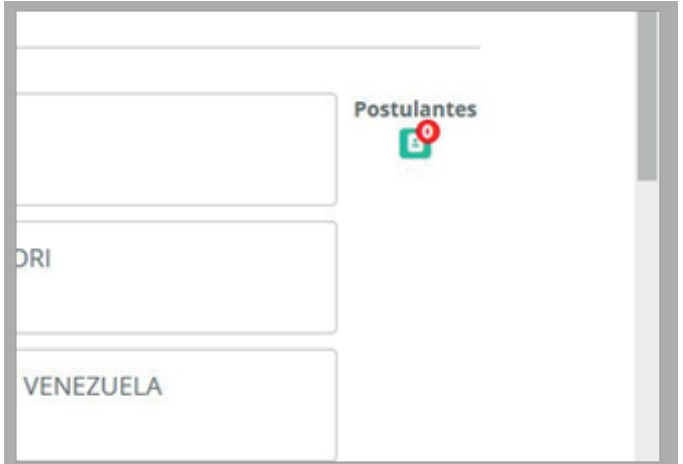

Por último, el ícono verde «Postulantes» indica la cantidad de postulaciones realizadas al momento de la consulta para esa vacante. Haciendo clic en el botón, podrás ver la cantidad de postulantes para cada establecimiento, del mismo cargo, y el puntaje mínimo postulado.

## **REMANENTES**

Desde acá podrás ver todas las vacantes que resultaron desiertas en todos los actos públicos durante las 24 horas posteriores a su finalización

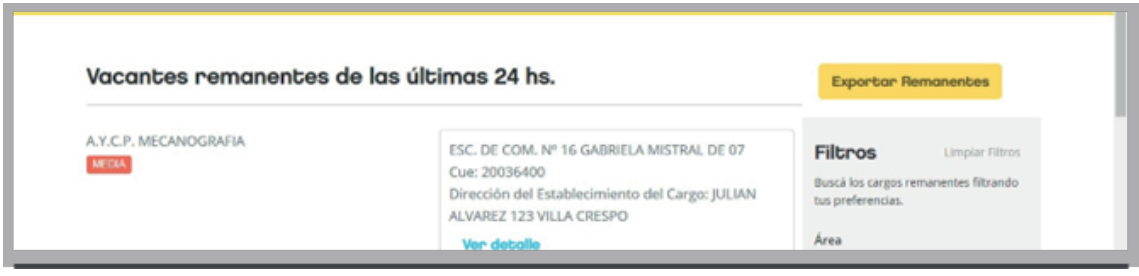

# **POSTULACIÓN**

## **POSTULACIÓN SIMPLE**

Al final de la ficha de cada vacante en la que estés en condiciones de postularte, encontrarás dos botones:

«Ver detalle» Te permitirá acceder a toda la información detallada de la vacante. Haciendo clic en el botón amarillo

«Postularme» Iniciarás el proceso de postulación.

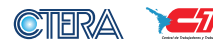

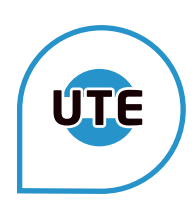

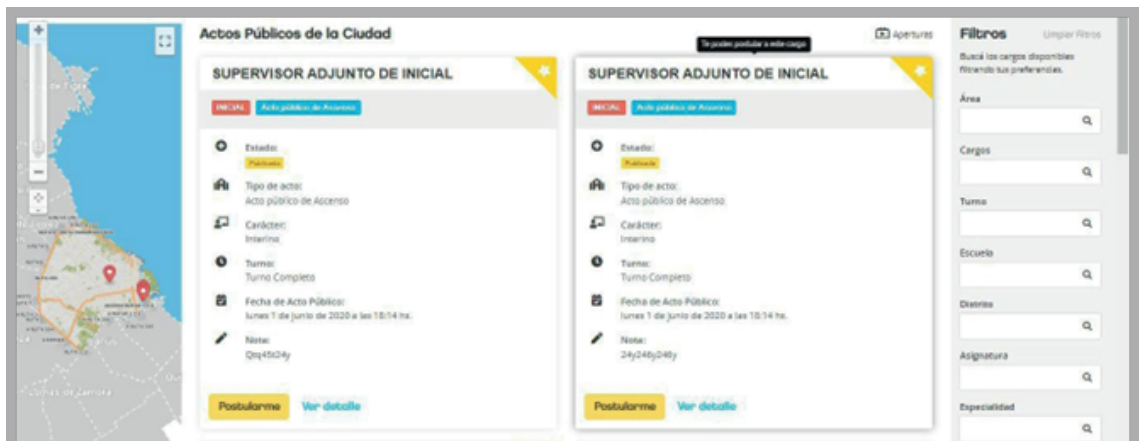

Encontrarás un cuadro de diálogo donde deberás declarar que estás en condiciones de ser seleccionado/a para el cargo al que te postulás, tildando el cuadro vacío y aceptando la declaración. Tené en cuenta que habiendo confirmado tu postulación en caso de elegir el cargo ofrecido, la propuesta de designación será automática.

Recordá que la designación no se hará efectiva hasta que realices la toma de posesión.

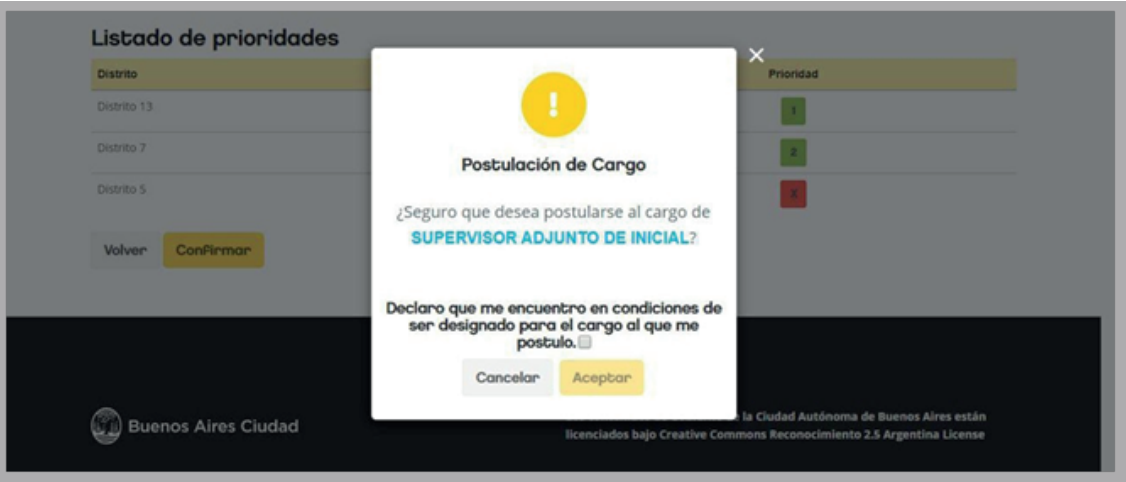

### **DESISTIR DE LA POSTULACIÓN**

Una vez confirmada una postulación, previo a la apertura del acto público, tendrás la posibilidad de desistir.

Para esto, deberás acceder al menú «Mis participaciones» y hacer clic en el botón rojo «Desistir». El sistema arrojará un cuadro de diálogo donde deberás confirmar tu intención de desistir, es decir, no participar de ese ofrecimiento. Una vez aceptado la vacante de la cual desististe aparecerá nuevamente disponible en tu menú de «Ver Publicaciones».

Podrás postularte y desistir tantas veces como lo consideres necesario hasta la fecha y hora del acto público indicada en cada vacante.

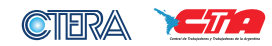

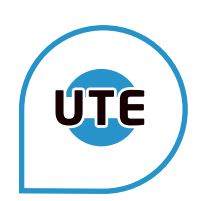

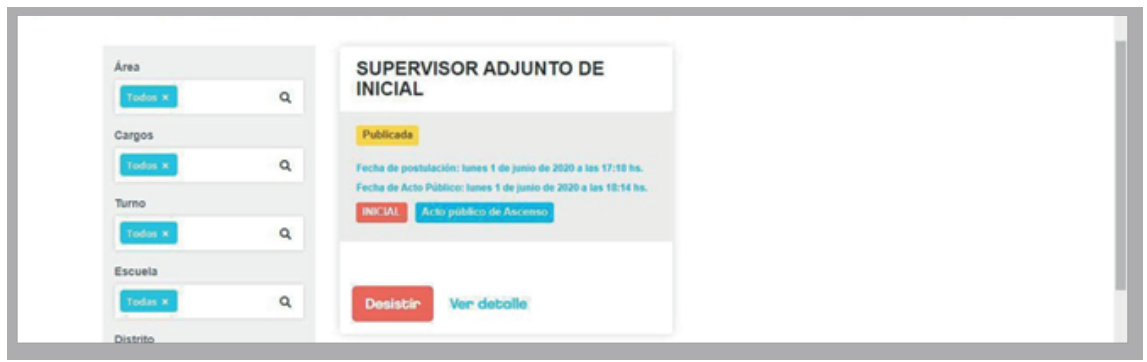

## **POSTULACIONES MÚLTIPLES**

Cuando existan diversas vacantes de un mismo cargo, podrás realizar postulaciones múltiples de la siguiente manera:

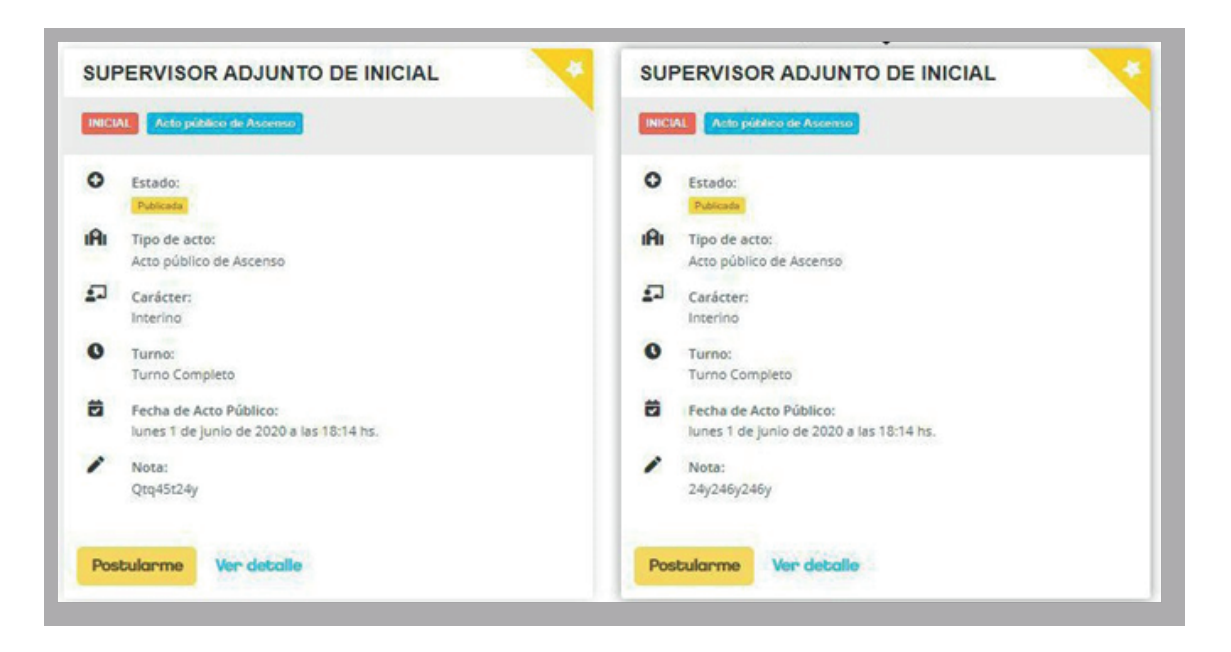

- Haciendo clic en el botón amarillo de «Postularme» en una de las vacantes de tu interés, accederás a todas las vacantes del mismo cargo que se ofrezcan en ese acto público.
- En cada una de las opciones, deberás indicar «Me interesa» o «No me interesa».
- Sobre aquellas vacantes en las que indicaste «Me interesa» deberás establecer un orden de prioridad.

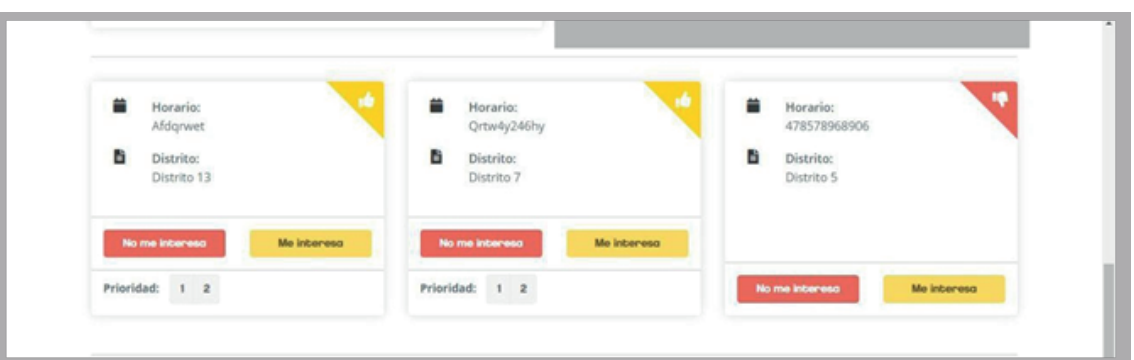

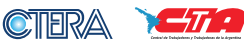

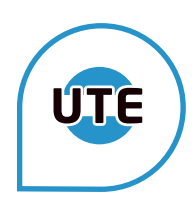

- El sistema tendrá en cuenta las prioridades seleccionadas cuando llegue tu orden de mérito en el acto público.
- Tené en cuenta que el sistema solo te permitirá confirmar tu postulación múltiple siempre y cuando previamente hayas establecido todas las prioridades.
- Al final de la pantalla encontrarás un resumen de tus elecciones y órdenes de prioridad.

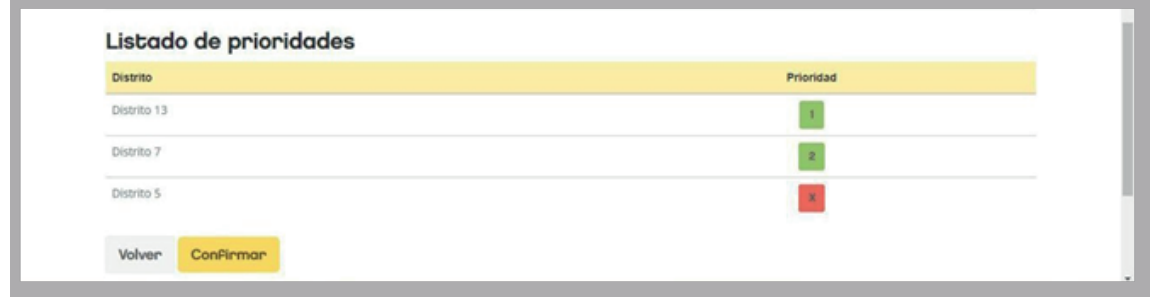

— Haciendo clic en el botón amarillo «Confirmar», aparecerá un cuadro de diálogo en el que deberás declarar que ya estás en condiciones de ser seleccionado/a para el cargo al que te postulás, tildando el cuadro vacío y aceptando la declaración jurada.

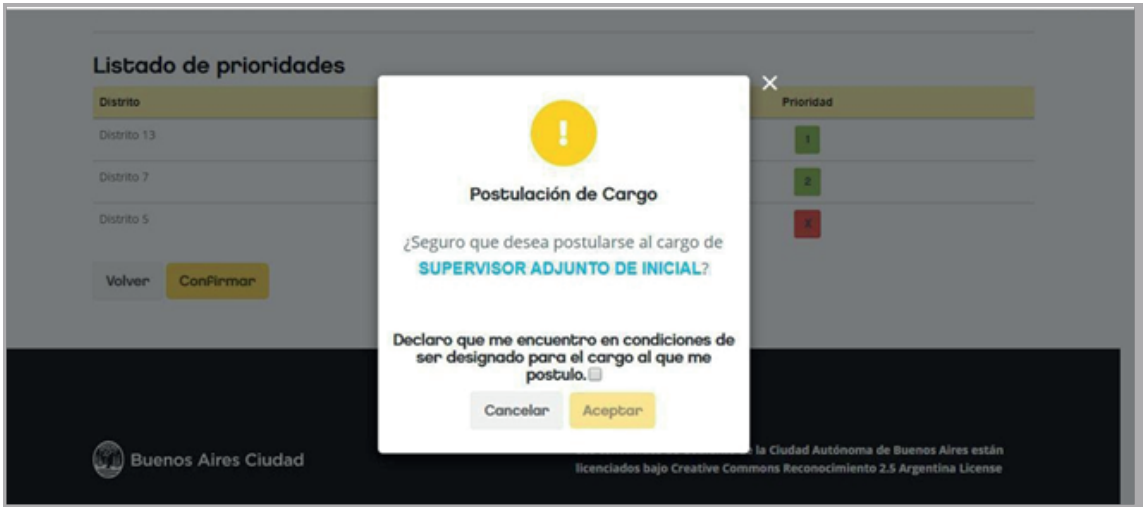

- Tené en cuenta que habiendo confirmado tu postulación en caso de elegir un cargo ofrecido, la propuesta de designación será automática. Recordá que la designación no se hará efectiva hasta que realices la toma de posesión.
- Al igual que en las postulaciones simples, podrás desistir de todas tus postulaciones múltiples desde el botón rojo «Desistir» en el menú de «Mis Participaciones».
- En el caso de volver a postularte, deberás iniciar todo el proceso nuevamente, es decir, no es posible editar parcialmente las postulaciones múltiples.

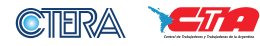

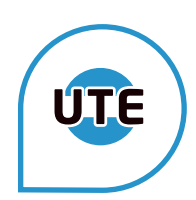

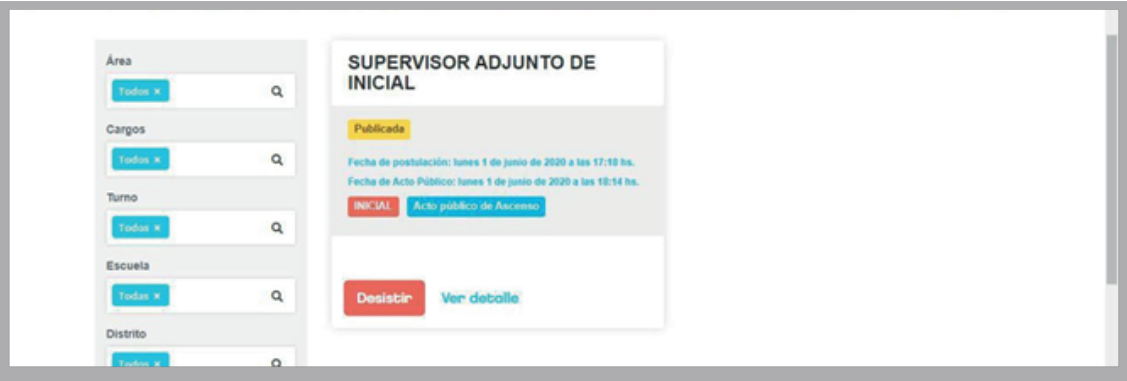

## **RESULTADO DEL ACTO PÚBLICO**

## **COMUNICACIÓN**

Una vez finalizado el acto público, recibirás un correo electrónico y una notificación en tu aplicación móvil con el resultado. En caso de haber sido seleccionado/a , podrás acceder a la información necesaria para la toma de posesión en el menú de «Mis participaciones» desde el botón

«Comprobante» de la tarjeta de la vacante y, además, tendrás la posibilidad de generar un comprobante en formato PDF.

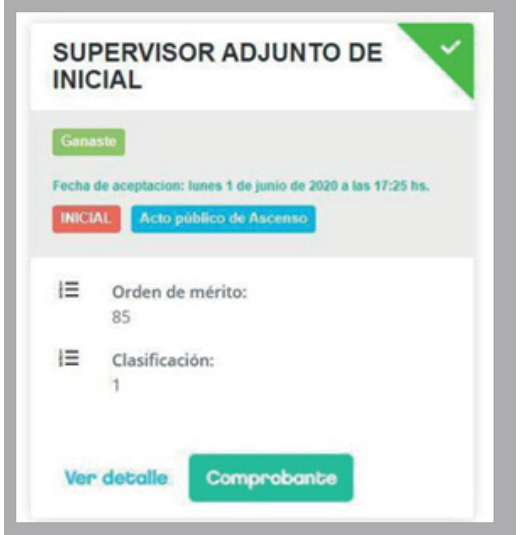

En caso de no haber sido seleccionado/a, recibirás el resultado del acto público con el detalle de los/as docentes seleccionados/as en cada vacante y su puntaje, orden mérito y listado respectivo.

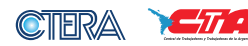